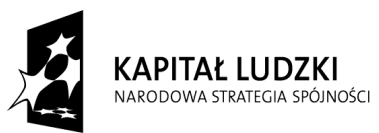

**UNIA EUROPEJSKA** EUROPEJSKI<br>EUROPEJSKI<br>FUNDUSZ SPOŁECZNY

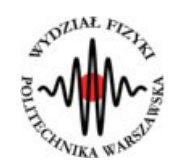

**Marcin Bieda**

# **Pierścienie Newtona**

(*Instrukcja obsługi*)

*Aplikacja została zrealizowana w ramach projektu e-Fizyka, współfinansowanym przez Unię Europejską w ramach Europejskiego Funduszu Społecznego (POKL) Priorytet III, Działanie 3.3.*

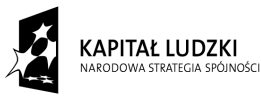

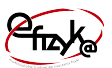

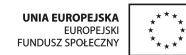

# **Spis treści**

#### **Wprowadzenie**

- **1. Wymagania sprzętowe**
- **2. Instalacja ćwiczeń**
- **3. Wykonanie symulowanego eksperymentu**

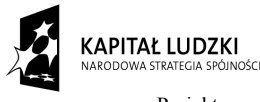

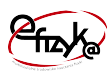

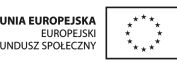

# **Wprowadzenie**

W ramach projektu e-Fizyka powstał zestaw symulowanych eksperymentów fizycznych skierowanych do uczniów szkół średnich. Powstałe aplikacje mają na celu wierne oddanie specyfiki pracy w laboratorium oraz umożliwienie przeprowadzenia doświadczeń fizycznych. Ich przeprowadzenie jest zbliżone do gry komputerowej, ale jednocześnie uczy zarówno obsługi przyrządów laboratoryjnych, jak i fizyki symulowanego zjawiska. Każdy z przyrządów został tak wykonany, aby jego funkcjonalność była jak najbardziej zbliżona do rzeczywistej. Pozwala to uczniowi na nieprawidłową konfigurację, a w niektórych przypadkach na uszkodzenie części sprzętu (na przykład spalenie żarówki czy opornika). Przeprowadzenie każdego eksperymentu wymaga zrealizowania po kolei kilku etapów:

- zestawienie potrzebnego sprzętu laboratoryjnego,
- połączenie przyrządów oraz ich konfiguracja,
- wykonanie eksperymentu i zbieranie danych,
- analiza wyników oraz wygenerowanie sprawozdania.

Każde z ćwiczeń posiada tryb automatyczny/demonstracyjny, który pozwala szybko zapoznać się ze sposobem wykonania danego ćwiczenia. Po jego uruchomieniu w sposób automatyczny następuje wyciągnięcie oraz podłączenie i konfiguracja przyrządów laboratoryjnych. Wskaźnik w kształcie dłoni pokazuje miejsce kliknięcia myszką.

# **1. Wymagania sprzętowe**

Do uruchomienia aplikacji konieczna jest wcześniejsza instalacja LabVIEW 2013 Runtime Engine.

Minimalna konfiguracja zestawu komputerowego powinna spełniać następujące warunki:

- system operacyjny: Windows XP,
- procesor: Pentium IV 3,0GHz lub odpowiednik
- pamięć operacyjna: 512 MB RAM,
- rozdzielczość ekranu monitora: 1024 × 768.

Z powodu dużego nacisku położonego na realistyczną grafikę, oraz zgodność symulowanych zjawisk z rzeczywistością zalecana konfiguracja sprzętowa jest następująca:

- system operacyjny: Windows 7,
- procesor: Core i5 lub odpowiednik,

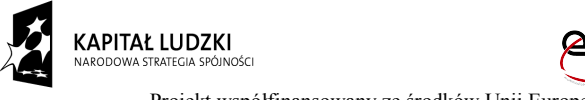

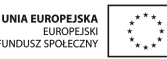

- pamięć operacyjna: 2 GB RAM,
- rozdzielczość ekranu monitora: FullHD (1920 × 1080).

# **2. Instalacja ćwiczeń**

Jednorazowo, przed instalacją ćwiczeń należy pobrać i zainstalować National Instruments LabVIEW 2013 Runtime Engine. Plik ten możliwy jest do pobrania ze strony internetowej Wirtualnego Laboratorium Fizyki. Po uruchomieniu należy postępować zgodnie z instrukcjami na ekranie.

Po zainstalowaniu LabVIEW 2013 Runtime Engine można zainstalować program z ćwiczeniem. W tym celu należy pobrać ze strony internetowej Wirtualnego Laboratorium Fizyki plik instalatora. Po jego uruchomieniu należy postępować zgodnie z instrukcjami na ekranie.

#### **UWAGA:**

Ponieważ oprogramowanie zawiera zewnętrzną bibliotekę do generacji pdf: itextsharp.dll w wersji 4.1.6 na licencji LGPL, wymaga także zainstalowanego środowiska Microsoft .NET Framework w wersji 2.0. Na niektórych starszych systemach operacyjnych (np. Windows XP) mogą pojawić sie problemy z uruchomieniem oprogramowania. Jeśli próba uruchomienia ćwiczeń kończy się niepowodzeniem typu błąd 2200, proszę zainstalować oprogramowanie Microsoft .NET Framework 4.0, ponadto koniecznie proszę wykonać aktualizacje Windows, a w szczególności aktualizacje Framework'ów Microsoft .NET.

# **3. Wykonanie symulowanego eksperymentu**

Celem doświadczenia jest poznanie zjawiska pierścieni Newtona. Są to prążki interferencyjne, powstające na skutek interferencji światła pomiędzy dwoma powierzchniami, najczęściej pomiędzy zakrzywioną soczewką i płaską płytką.

Ćwiczenie polega na obserwacji obrazowania soczewki dla różnych wartości odległości obiektu oraz obrazu oraz dla różnych przezroczy.

#### a) Wyciągnięcie przyrządów laboratoryjnych

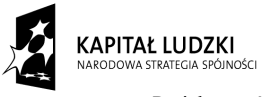

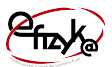

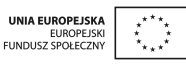

Wykonywanie ćwiczenia należy rozpocząć od wyciągnięcia potrzebnych przyrządów z magazynku. Należy kliknąć na uchwyt zasuwki, po czym magazynek się otworzy. Następnie należy po kolei klikać na ikony przyrządów, aby wyciągnąć je na stół laboratoryjny.

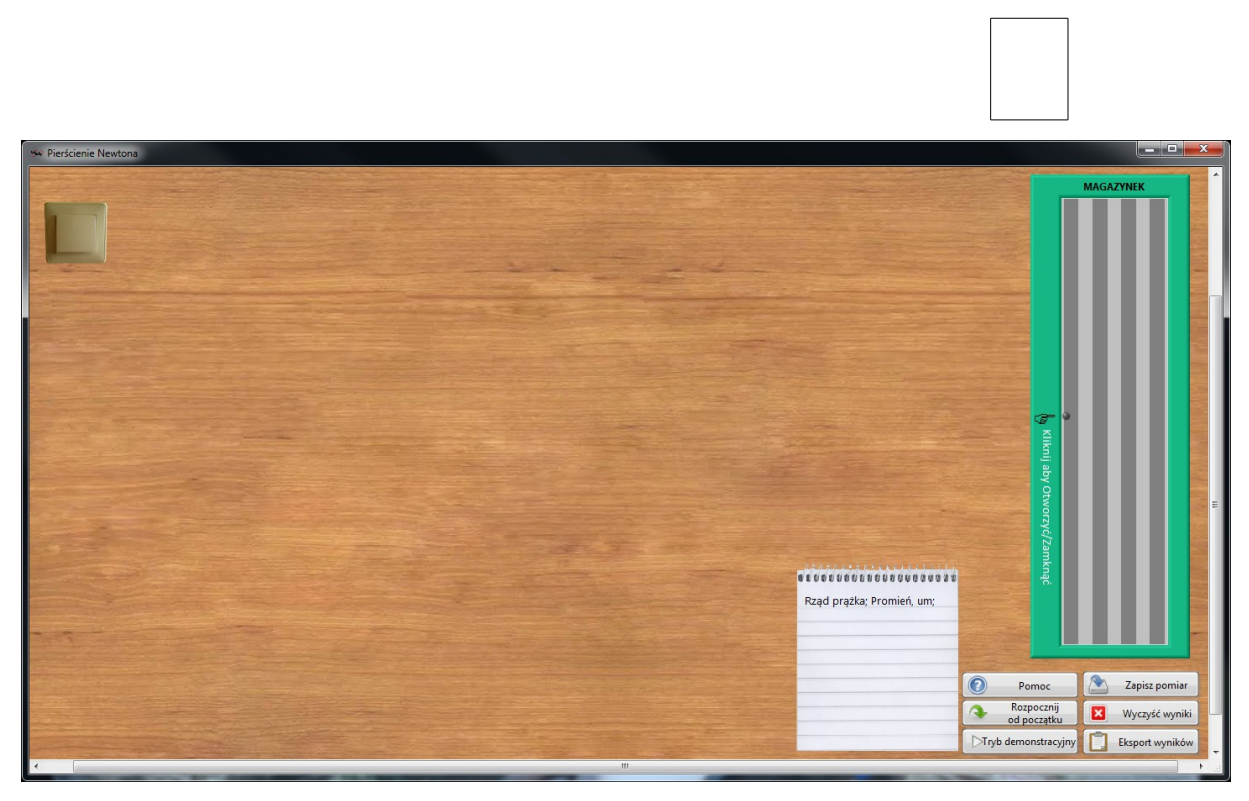

*Rys. 1. Wyciągnięcie przyrządów z magazynka*

#### b) Ustawienie przyrządów

W tym ćwiczeniu głównym przyrządem jest ława optyczna, na której znajduje się soczewkę oraz płaska płytka. Przed rozpoczęciem obserwacji należy wyłączyć światło w laboratorium oraz włączyć laser. Na komputerze należy włączyć aplikację do obserwacji obrazów z kamery. Zestaw laboratoryjny przygotowany do wykonania pomiarów jest uwidoczniony na rysunku 3.

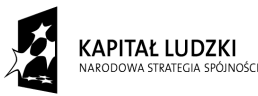

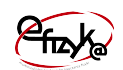

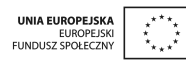

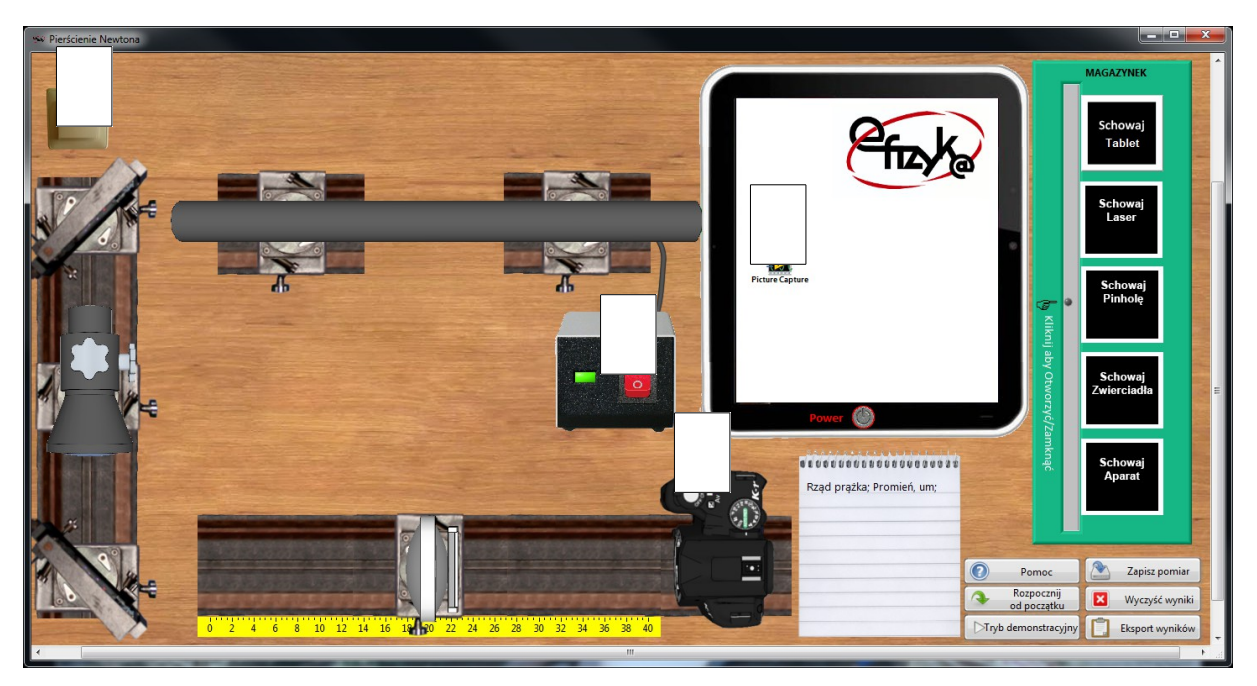

*Rys. 2. Ustawienie przyrządów*

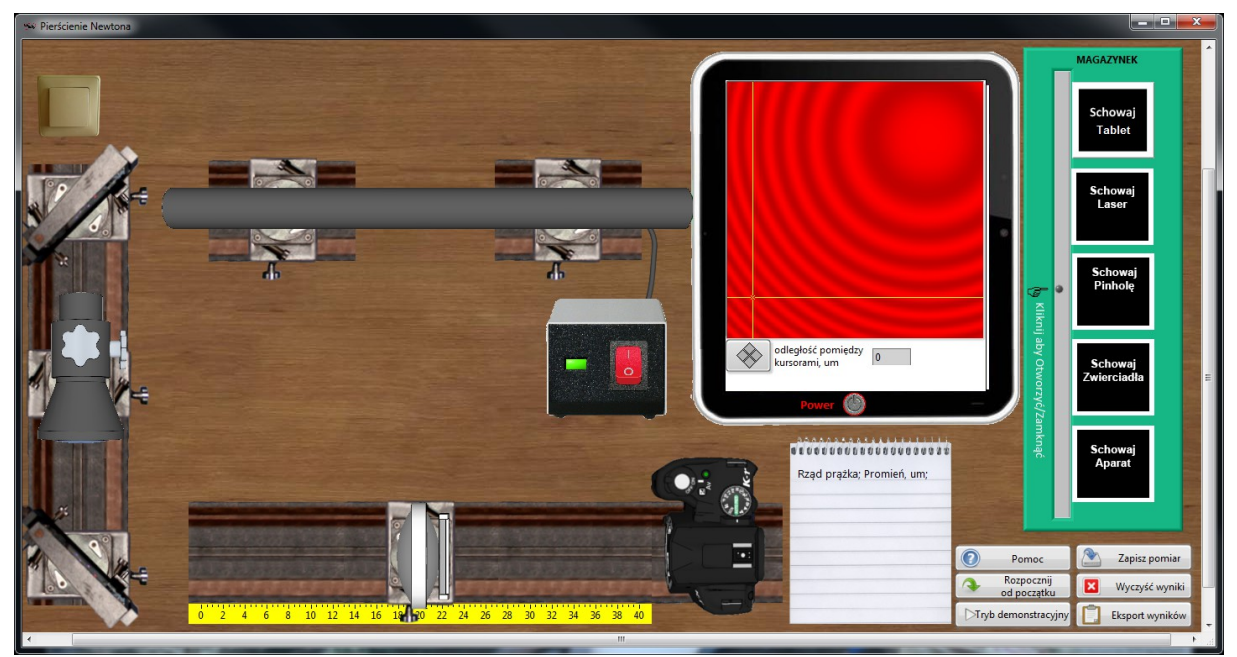

*Rys. 3. Zestaw laboratoryjny przygotowany do obserwacji*

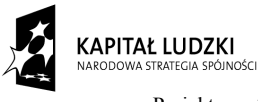

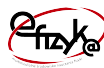

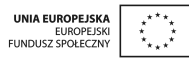

#### c) Wykonanie obserwacji

Należy za pomocą kursora znaleźć kolejne minima lub maksima natężenia światła (jasne lub ciemne prążki) i zapisać ich położenie w notesie.

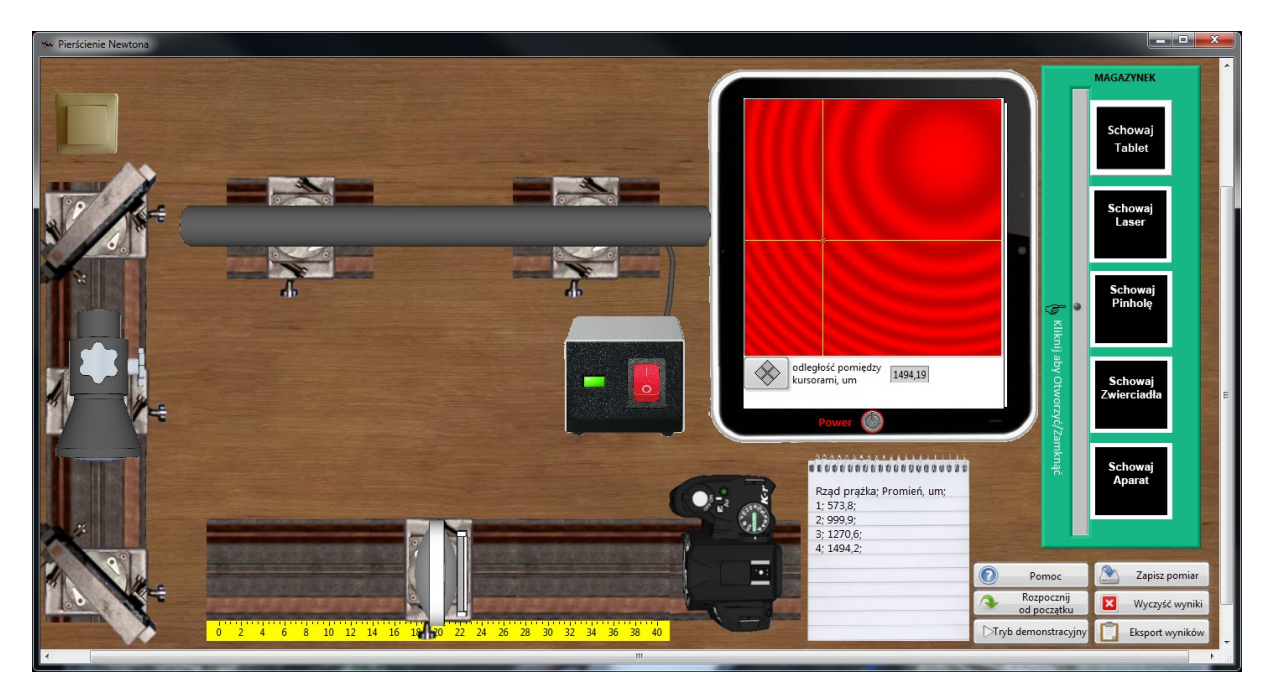

*Rys. 4. Wykonanie ćwiczenia*

7